## **brother.**

## MFC-5460CN

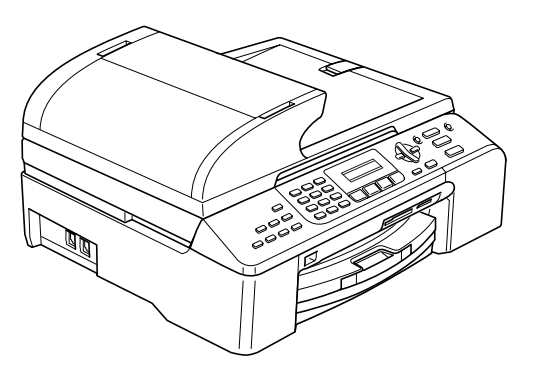

Înainte de a putea utiliza aparatul, trebuie să instalaţi hardware-ul şi apoi software-ul. Citiți acest "Ghid de Instalare Rapidă" pentru procedura de setare corectă și instrucțiuni de instalare.

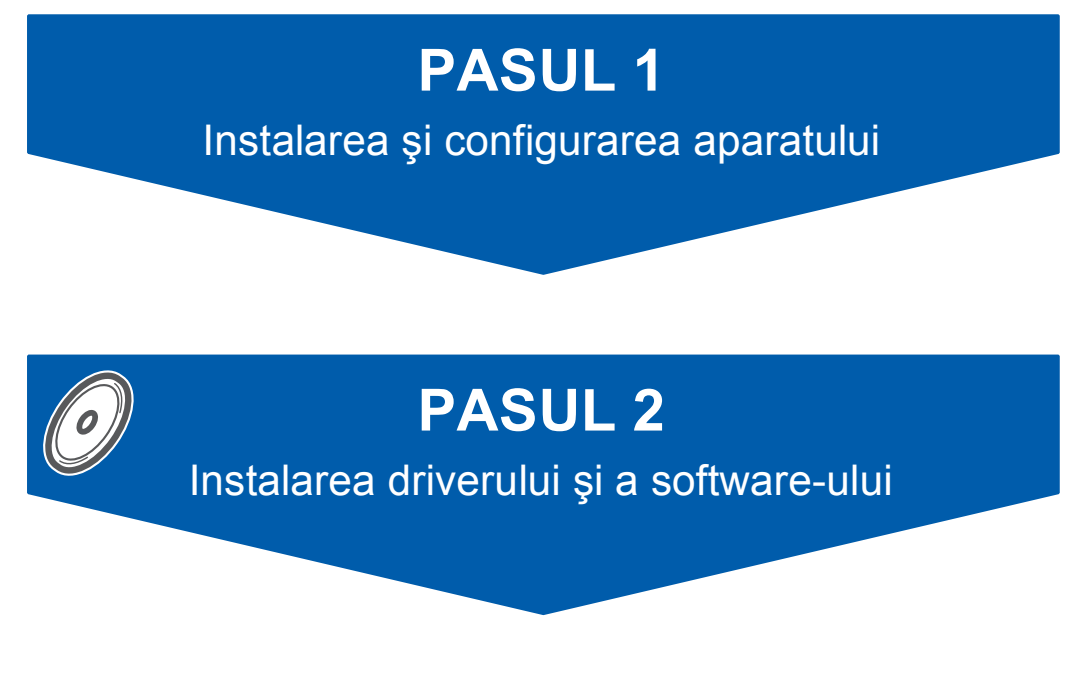

## **Instalare şi configurare completa!**

Păstrați la îndemână acest "Ghid de Instalare Rapidă", Manualul Utilizatorului și CD-ROM-ul aferent, pentru a le folosi în orice moment ca referinţă rapidă şi facilă.

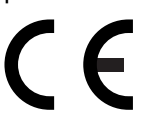

<span id="page-1-0"></span>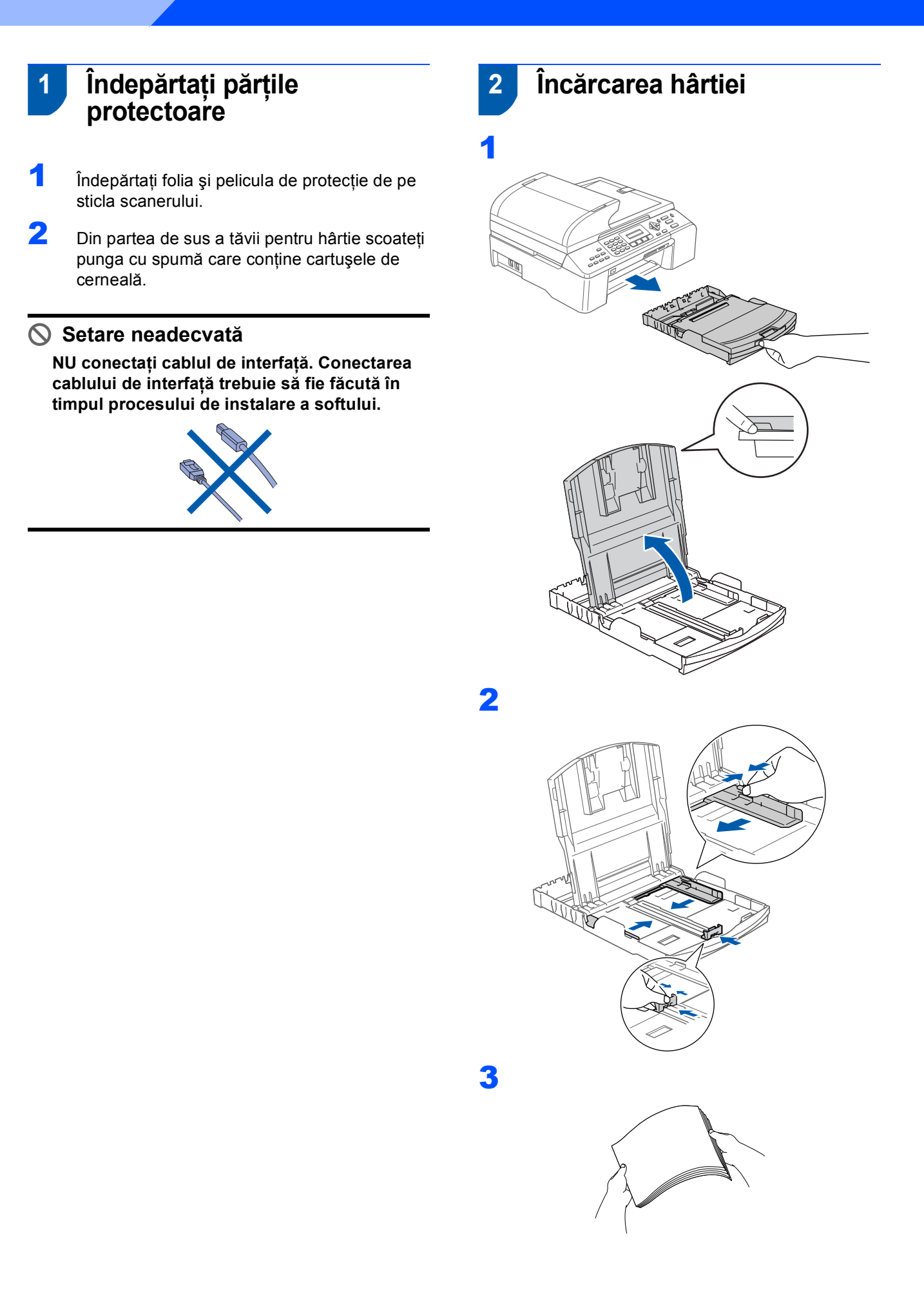

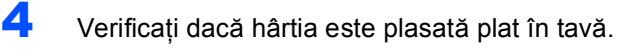

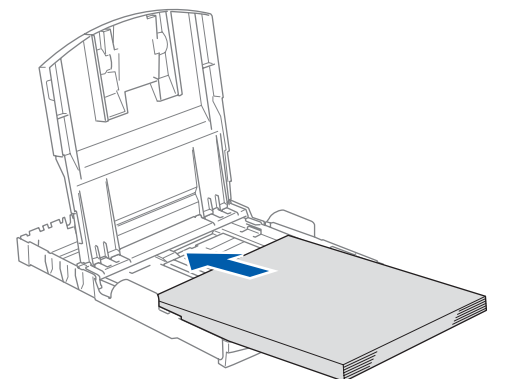

5 Ajustați delicat cu ambele mâini ghidajele laterale de hârtie pentru a o fixa.

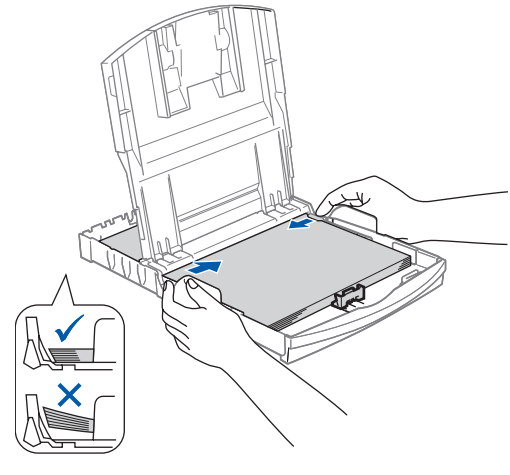

 $\blacksquare$  Împingeți complet și încet tava de hârtie în aparat.

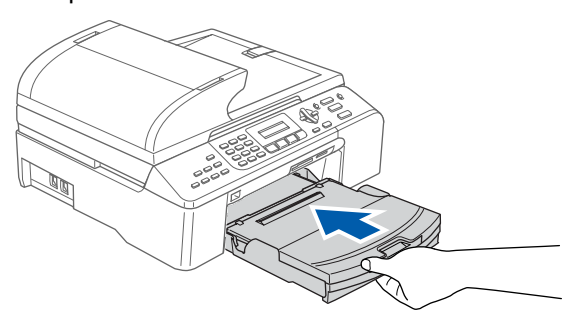

8 În timp ce țineți tava de hârtie la locul ei, trageți suportul de hârtie  $( 0 )$ ) până când acesta se fixează şi deschideţi suportul pentru hârtie  $($   $(2)$  ).

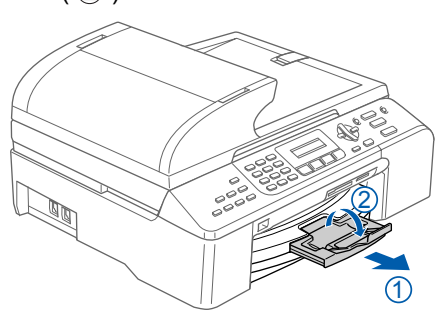

### **Nota**

6

**PASUL 1**

*Nu împingeţi hârtia prea tare în interior; ea se poate ridica în partea din spate a tăvii şi poate cauza probleme de alimentare.*

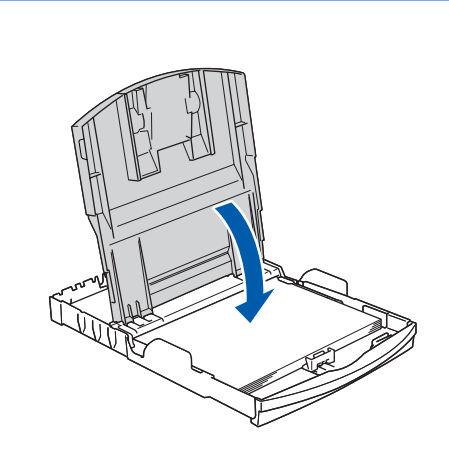

### **3 Selectaţi tipul liniei de telefon**

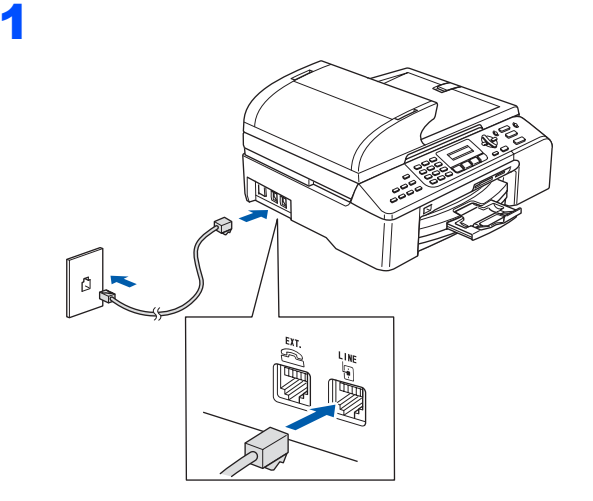

### **AVERTIZARE**

- Aparatul trebuie prevăzut cu fişă cu pământare.
- Când aparatul este pământat prin intermediul prizei din perete, sunteţi protejat de problemele electrice periculoase apărute în reţeaua telefonică prin păstrarea tensiunii de alimentare atunci când conectaţi aparatul la o linie telefonică. Asemănător, vă puteţi proteja atunci când doriţi să mutaţi aparatul deconectând mai întâi linia telefonică şi apoi cordonul de alimentare.

### **4 Conectaţi cablul de alimentare**

Conectați cablul de alimentare.

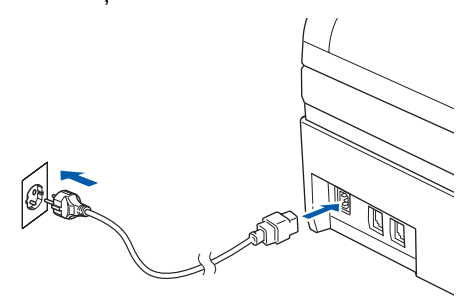

### **5 Instalarea cartuşelor de cerneală**

#### **AVERTIZARE**

Dacă v-a pătruns cerneală în ochi, spălaţi-vă imediat pe ochi cu apă, iar în cazul apariţiei unei iritaţii consultaţi un doctor.

Asigurați-vă că echipamentul este pornit. Ecranul LCD afişează:

> No Cartridge Open ink cartridge…

(Fara Cartus) (Deschide capacul…)

2

3

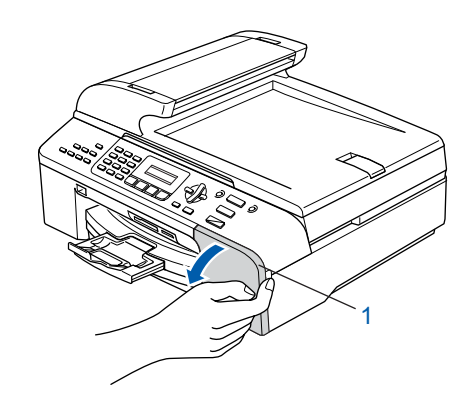

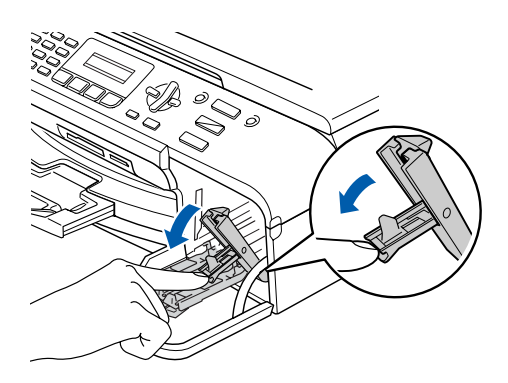

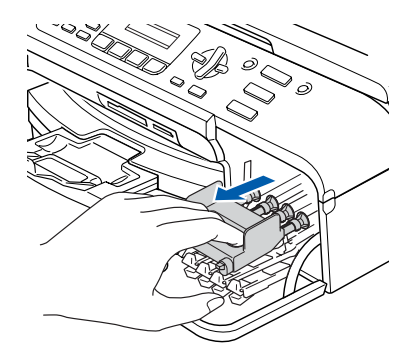

4

5

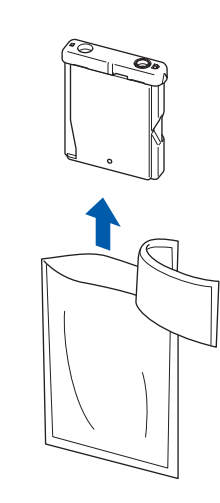

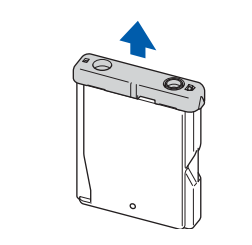

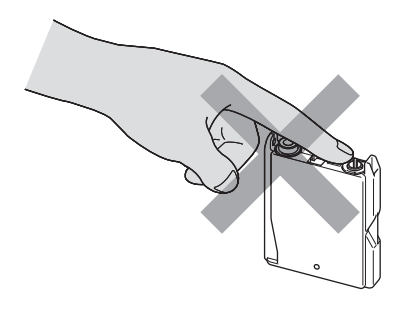

7

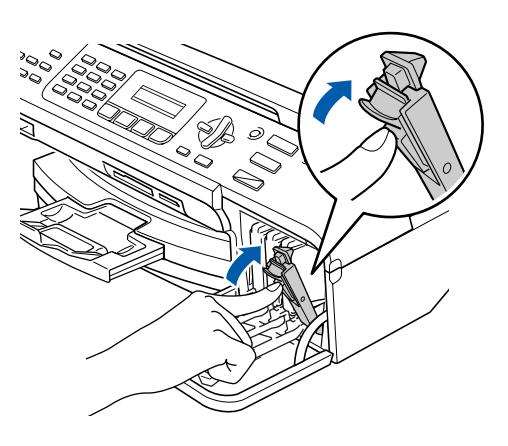

Ecranul LCD afişează:

Preparing System Approx 4 Minutes

(Pregatire Sistem) (Approx. 4 Minute)

Cleaning Please Wait

(Curatare) (Asteptati)

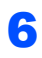

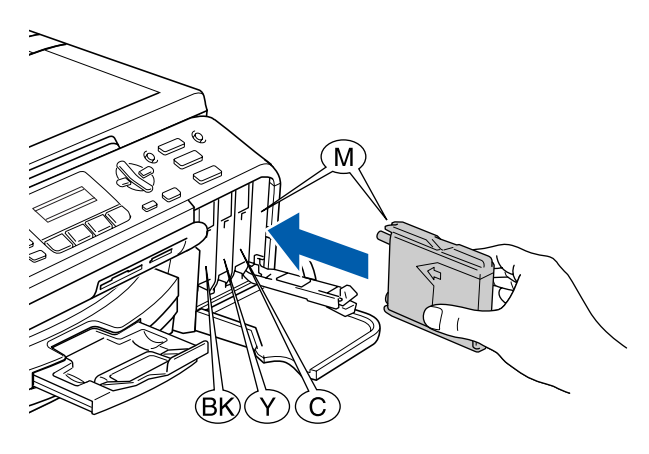

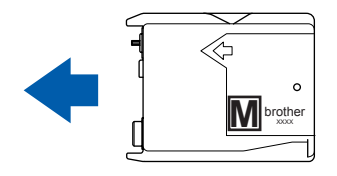

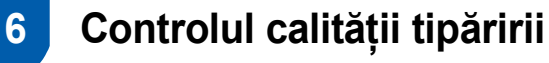

1

#### Set Paper and Press Start

(Pune Hartia si) (Apasa Start)

2 Asigurați-vă că ați introdus hârtia în tava pentru hârtie.

Apăsaţi **Colour Start (Start Culoare)**.

<span id="page-5-1"></span>3 Verificați calitatea celor patru blocuri de culoare din formular. (negru/galben/cyan/magenta)

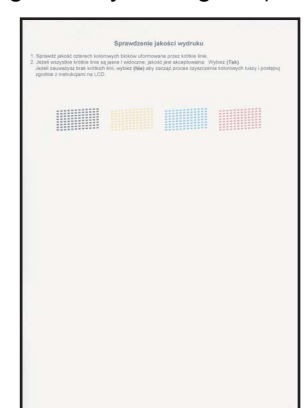

4

```
Is Quality OK?
1.Yes 2.No
```
(Calitate OK?) (1.Da 2.Nu)

**5** Procedați conform uneia dintre metodele de mai jos:

- Dacă toate liniile sunt clare și vizibile. apăsaţi **1** (Yes) (Da) de pe tastatură pentru a termina controlul calității.
- Dacă observați că lipsesc linii scurte, apăsaţi **2** (No) (Nu) de pe tastatură şi mergeti [la pasul](#page-5-0) 6.

OK Slab

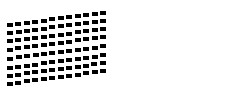

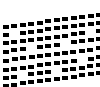

<span id="page-5-0"></span>6 Ecranul LCD vă întreabă dacă calitatea de tipărire este OK pentru negru și pentru culoare. Apăsaţi **1** (Yes) (Da) sau **2** (No) (Nu) pe tastatură.

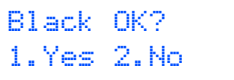

(Black OK?) (1.Da 2.Nu)

> Color OK? 1.Yes 2.No

(Culoare OK?) (1.Da 2.Nu)

După ce aţi apăsat **1** (Yes) (Da) sau **2** (No) (Nu) pentru atât negru cât şi culoare, ecranul LCD indică:

```
Start Cleaning?
1.Yes 2.No
```
(Start Curatare?) (1.Da 2.Nu)

- 7 Apăsaţi **1** (Yes) (Da), aparatul va începe s<sup>ă</sup> cureţe culorile.
- 8 După finalizarea operației de curățare, apăsați **Colour Start (Start Culoare)**. Aparatul începe tipărirea formularului pentru controlul calităţii tipăririi şi revine [la pasul](#page-5-1) 3.

### **7 Selectarea limbii dorite**

Puteți să schimbați setările limbii ecranului LCD pentru Cehă, Maghiară, Polonă, Bulgară, Română sau Engleză.

- 1 Apăsaţi **Menu (Meniu)**.
- 2 Apăsaţi **0**.
- 3 Apăsati **0**.
- 4 Apăsați ▲ sau ▼ pentru a alege limba, după care apăsaţi **OK**.
- 5 Apăsaţi **Stop/Exit (Stop/Iesire)**.

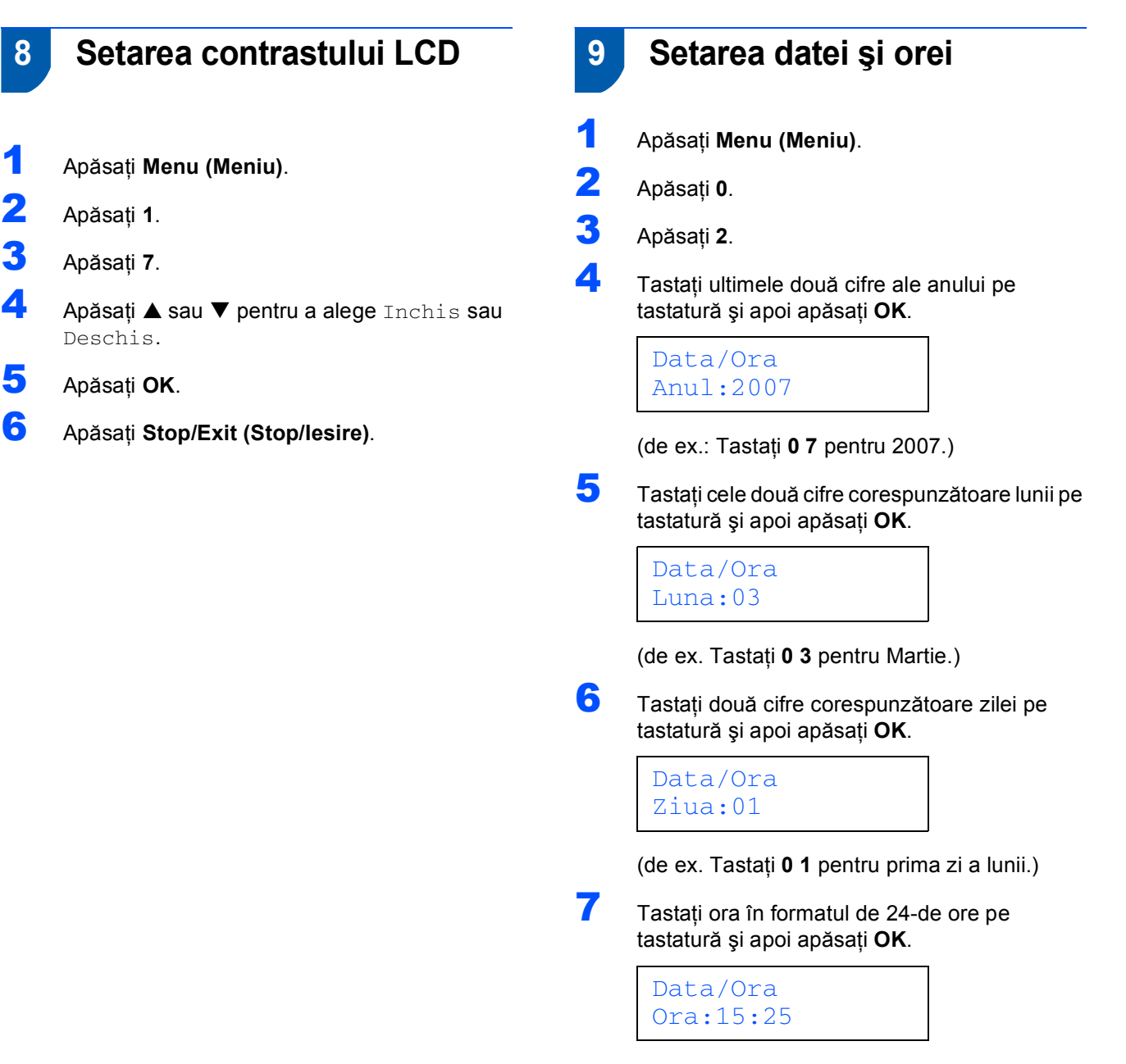

(de ex. Tastaţi **1 5**, **2 5** pentru 3:25 P.M.)

8 Apăsaţi **Stop/Exit (Stop/Iesire)**.

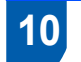

### **10 Setarea ID-ului staţiei**

Ar trebui să configuraţi echipamentul astfel încât numele şi numărul dumneavoastră de fax să fie tipărite pe toate paginile pe care le trimiteţi.

- <span id="page-7-1"></span><span id="page-7-0"></span>1 Apăsaţi **Menu (Meniu)**.
- 2 Apăsaţi **0**.
- 3 Apăsaţi **3**.
- **4** Tastați numărul de fax (până la 20 de cifre) pe tastatură şi apoi apăsaţi **OK**. Pentru a introduce "+" pentru prefixele internaționale apăsați  $\angle$ . De exemplu pentru a introduce codul Marii Britanii "+44", apăsați  $\angle$ , 4, 4 și restul numărului.

#### ID Statie Fax:+44XXXXXXXX

5 Utilizați tastatura pentru a vă tasta numele (până la 20 de caractere) şi apoi apăsaţi **OK**.

#### ID Statie Nume:

### **Nota**

- *Pentru introducerea numelui consultaţi diagrama următoare.*
- *Dacă doriţi să tastaţi un caracter care este pe aceeaşi tastă ca şi cel anterior, apăsaţi pentru a muta cursorul la dreapta.*
- *Dacă aţi introdus o literă incorect şi doriţi să o schimbaţi, apăsaţi sau pentru a muta cursorul sub caracterul greşit şi apăsaţi Clear/Back (Sterge/Inapoi).*

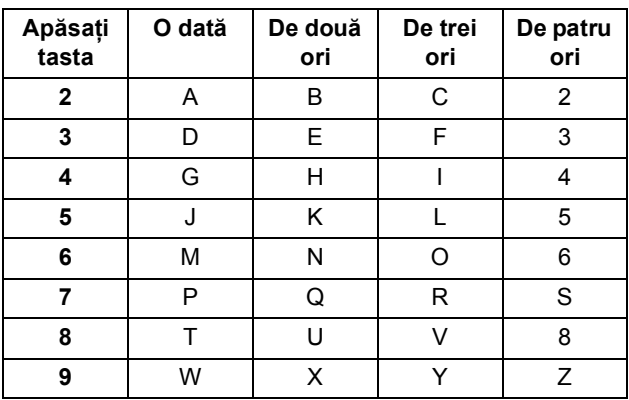

6 Apăsaţi **Stop/Exit (Stop/Iesire)**.

#### **Nota**

*Dacă doriţi să repetaţi intrarea, apăsaţi Stop/Exit (Stop/Iesire) pentru a reîncepe de [la](#page-7-1)  [pasul](#page-7-0)* 1*.*

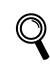

*Pentru informaţii suplimentare, consultaţi Tastarea Textului în Anexa C a Manualului Utilizatorului.*

### **11 Setarea modului de formare ton sau impuls**

- 1 Apăsaţi **Menu (Meniu)**.
- 2 Apăsaţi **0**.
- 3 Apăsaţi **4**.
- 4 Apăsaţi **a** sau **b** pentru a alegePuls (sau Ton). Apăsaţi **OK**.
- **5** Apăsați Stop/Exit (Stop/lesire).

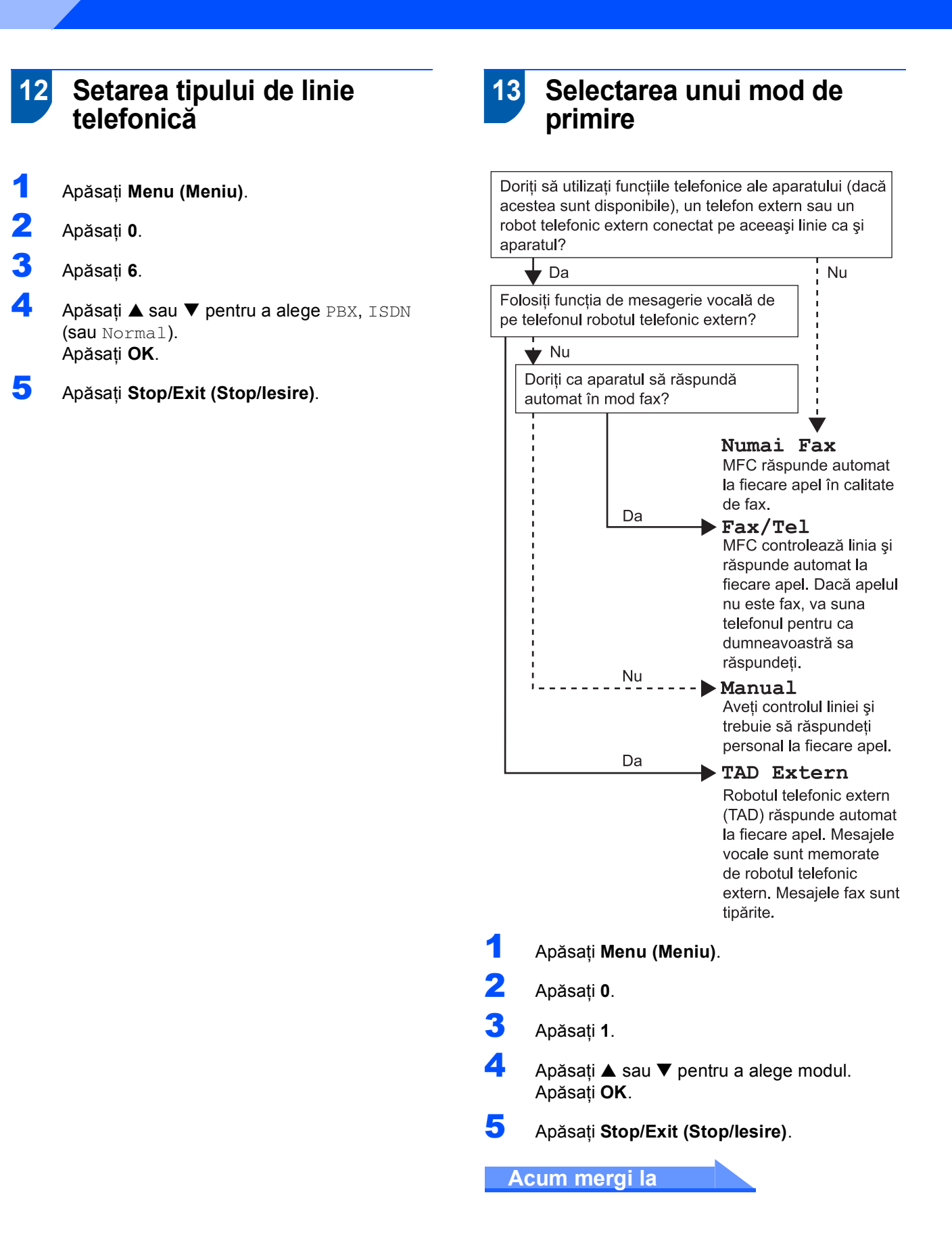

## <span id="page-9-0"></span>**PASUL 2 Instalarea driverului şi a software-ului**

Executați instrucțiunile de pe această pagină pentru sistemul dvs. de operare și pentru interfața dumneavoastră. Pentru a descărca cele mai noi drivere și pentru a afla cea mai bună soluție la problemele sau întrebările dumneavoastră, accesați Brother Solutions Center (Centrul de Soluții Brother) direct din driver sau vizitați site-ul web [http://solutions.brother.com.](http://solutions.brother.com)

### **Windows®**

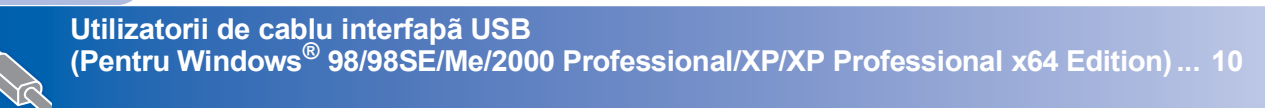

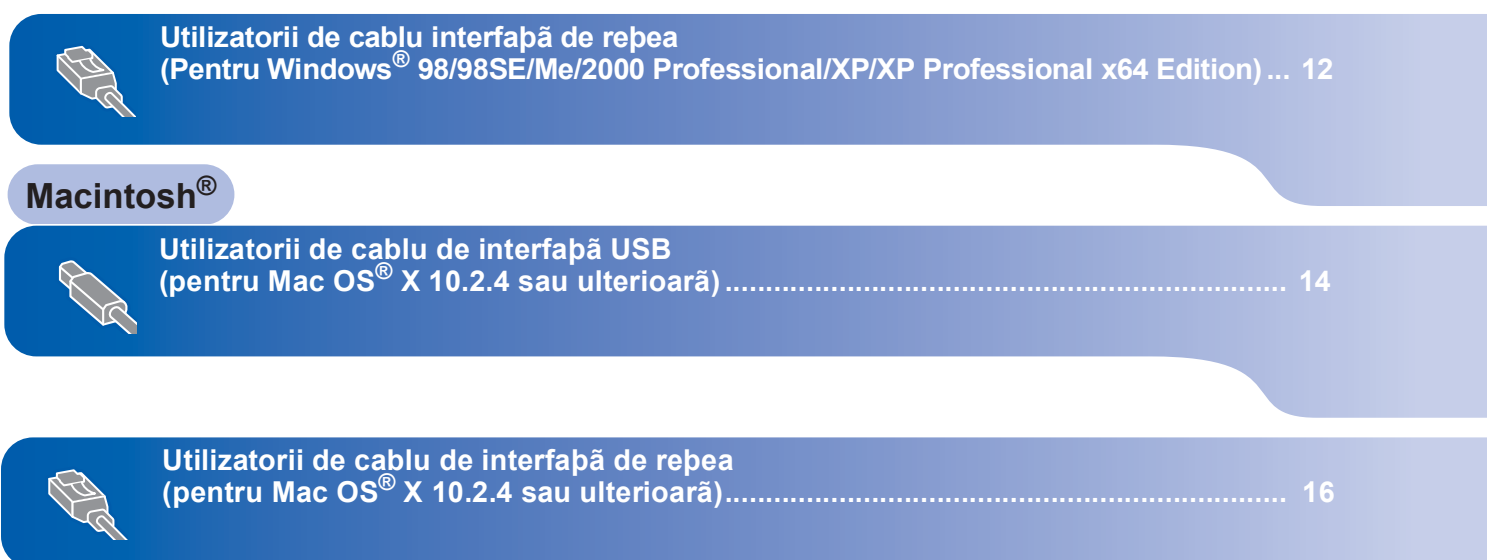

#### **Instalarea driverului şi a software-ului PASUL 2**

### <span id="page-10-0"></span>**<sup>1</sup> Utilizatorii de cablu interfaţă USB (Pentru Windows® 98/98SE/Me/2000 Professional/XP/XP Professional x64 Edition)**

- Deconectați aparatul de la priza și de la calculator dacă ati conectat deia un cablu de interfată.
- 2 Porniti calculatorul. (Pentru Windows® 2000 Professional/XP/XP Professional x64 Edition trebuie să fiți logat ca administrator.)
- 3 Introduceți CD-ROM-ul livrat cu aparatul în unitatea CD-ROM. Dacă apare ecranul cu numele modelului, selectaţi aparatul dumneavoastră. Dacă apare ecranul pentru limbă, selectați limba dorită.

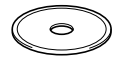

- 4 Va apărea meniul principal al discului CD-ROM. Executati click pe **Instaleaza MFL-Pro Suite**.
- 5 După citirea și acceptarea Convenției de Licență ScanSoft® PaperPort® SE executați click pe **Da**.
- 6 Instalarea PaperPort® SE va începe automat ş<sup>i</sup> este urmată de instalarea MFL-Pro Suite.
- 7 Atunci când pe ecran apare Convenția de Licentă Software Brother MFL-Pro Suite, executati click pe **Da** dacă sunteți de acord cu termenii acestei licente.
- 8 Selectati **Local** și apoi executati clic pe **Urmatorul**.
- 9 Când apare ecranul mergeți la pasul următor.

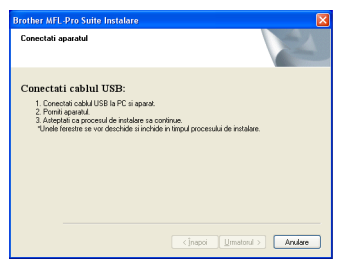

### 10

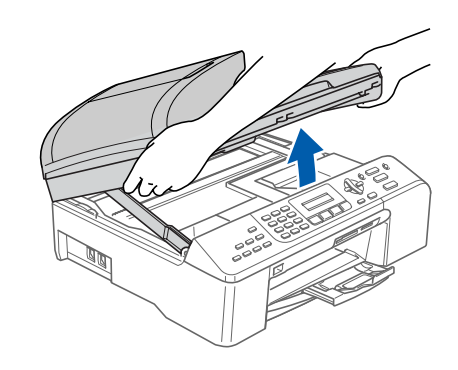

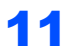

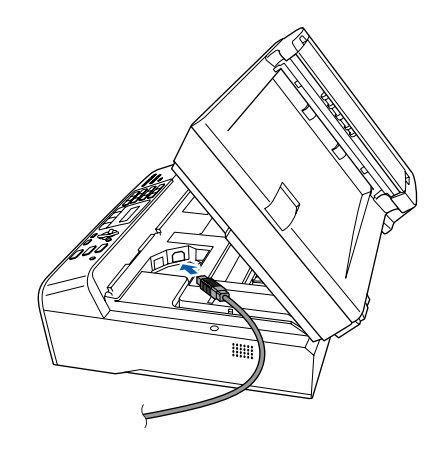

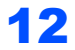

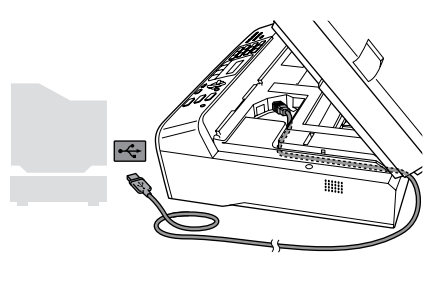

### **Setare neadecvată**

**Asiguraţi-vă că acest cablu nu împiedică închiderea capacului, în caz contrar se pot produce erori.**

## **Instalarea driverului şi a software-ului**

**Windows**

**USB**

**®**

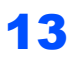

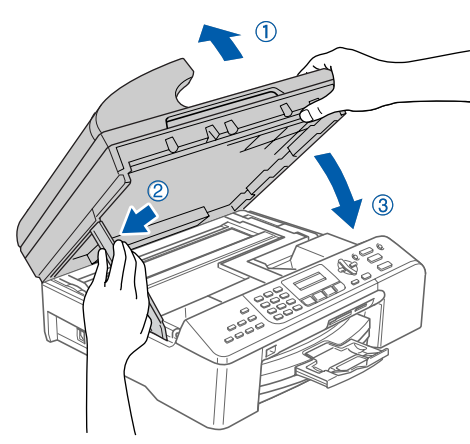

14 Porniţi aparatul introducând în priză cablul de alimentare.

> Instalarea driverelor Brother va începe automat. Ecranele de instalare apar unul după celălalt. **Vă rugăm aşteptaţi câteva secunde până la afişarea tuturor ecranelor.**

- 15 Atunci când este afișat ecranul de înregistrare on-line, efectuaţi selecţia corespunzătoare şi urmați instrucțiunile de pe ecran.
- 16 Executaţi clic pe **Finalizare** pentru a reporni calculatorul. (După repornirea calculatorului în for Windows® 2000 Professional/XP/XP Professional x64 Edition trebuie să fiți logat ca administrator.)

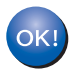

#### **MFL-Pro Suite a fost instalat şi instalarea este completă.**

11

### <span id="page-12-0"></span>**<sup>2</sup> Utilizatorii de cablu interfaţă de reţea (Pentru Windows® 98/98SE/Me/2000 Professional/XP/XP Professional x64 Edition)**

5

2

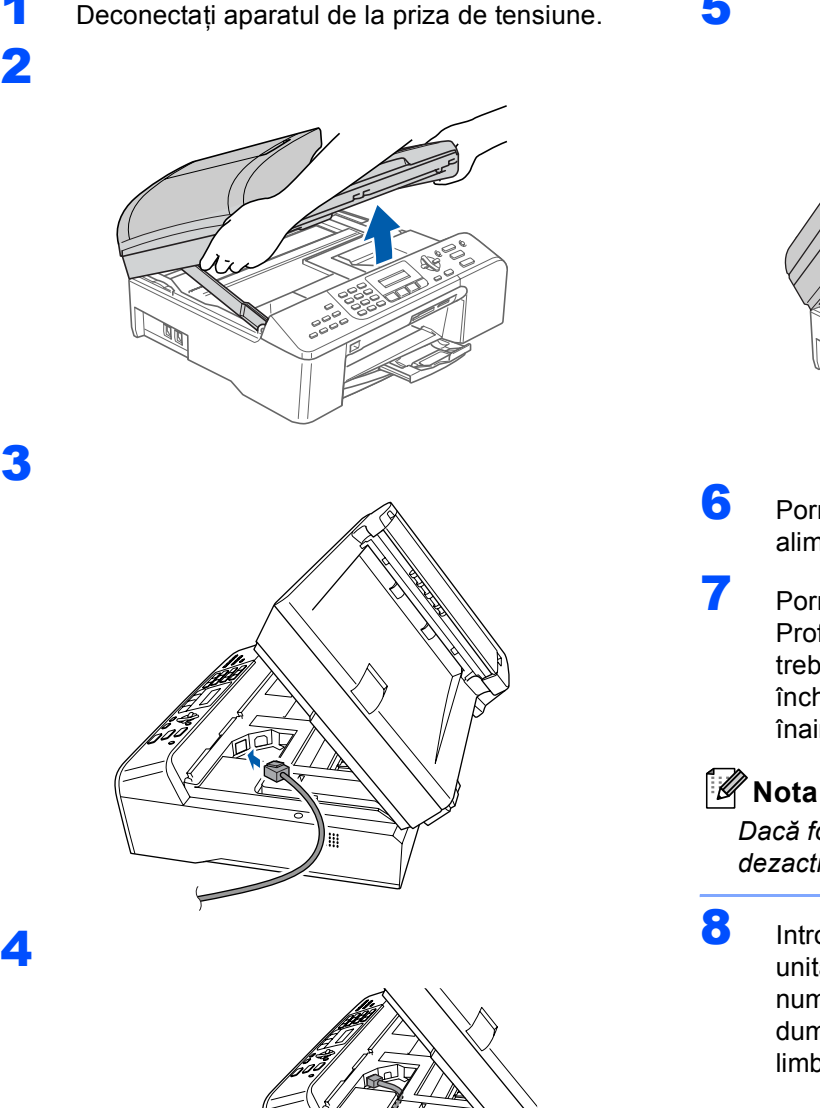

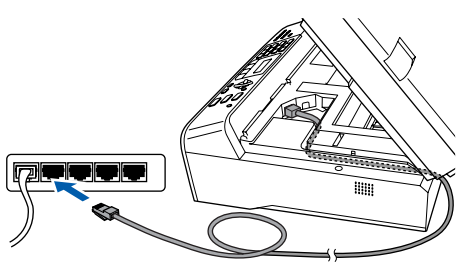

**Setare neadecvată Asiguraţi-vă că acest cablu nu împiedică închiderea capacului, în caz contrar se pot produce erori.**

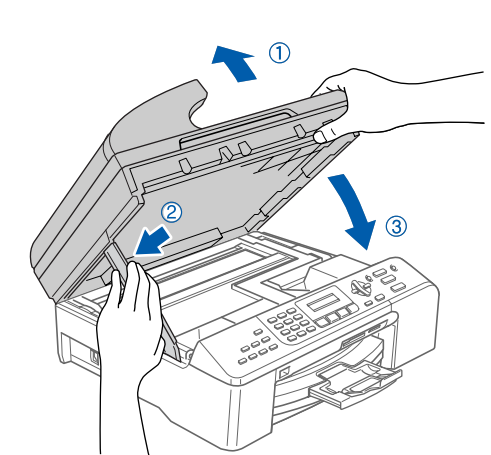

- 6 Porniți aparatul introducând în priză cablul de alimentare.
- **7** Porniti calculatorul. (Pentru Windows<sup>®</sup> 2000 Professional/XP/XP Professional x64 Edition trebuie să fiţi logat ca administrator.) Vă rugăm închideti orice aplicatie în curs de derulare înainte de instalarea MFL-Pro Suite.

*Dacă folosiţi un software de tip Personal Firewall, dezactivaţi-l înainte de instalare.*

8 Introduceti CD-ROM-ul livrat cu aparatul în unitatea CD-ROM. Dacă apare ecranul cu numele modelului, selectaţi aparatul dumneavoastră. Dacă apare ecranul pentru limbă, selectați limba dorită.

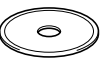

- 9 Va apărea meniul principal al discului CD-ROM. Executati click pe **Instaleaza MFL-Pro Suite**.
- 10 După citirea și acceptarea Convenției de Licență ScanSoft® PaperPort® SE executați click pe **Da**.
- 11 Instalarea PaperPort<sup>®</sup> SE va începe automat și este urmată de instalarea MFL-Pro Suite.

## **Instalarea driverului şi a software-ului**

- 12 Atunci când pe ecran apare Convenția de Licentă Software Brother MFL-Pro Suite, executati click pe **Da** dacă sunteti de acord cu termenii acestei licente.
- 13 Selectaţi conexiunea **Reţea** <sup>ş</sup>i apoi executaţ<sup>i</sup> click pe **Următorul.**
- 14 Instalarea driverelor Brother va începe automat. Ecranele de instalare apar unul după celălalt. **Vă rugăm aşteptaţi câteva secunde până la afişarea tuturor ecranelor.**
- 15 Dacă echipamentul este configurat pentru reteaua dumneavoastră, selectati echipamentul din lista și apoi executati click pe **Următorul**.

#### **Nota**

*Fereastra nu va apărea dacă există doar un singur aparat conectat la reţea; în acest caz aparatul va fi selectat automat.*

- 16 Dacă aparatul nu este configurat pentru a lucra în reteaua dumneavoastră, ecranul vă va indica să executaţi click pe **OK** şi apoi fereastra **Configurare** va apărea. Introduceți adresa IP a aparatului dumneavoastră,adaptată pentru reţea, conform instrucţiunilor de pe ecran.
- 17 Atunci când este afişat ecranul de înregistrare on-line Brother şi ScanSoft, efectuaţi selecţia corespunzătoare și executați instrucțiunile de pe ecran.
- 18 Executaţi click pe **Finalizare** pentru a reporni calculatorul.

(Pentru Windows® 2000 Professional/XP/XP Professional x64 Edition trebuie să fiți logat ca administrator.)

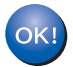

**MFL-Pro Suite a fost instalat şi instalarea este completă.**

# **Instalarea driverului şi a software-ului PASUL 2 Macintosh®**

<span id="page-14-0"></span>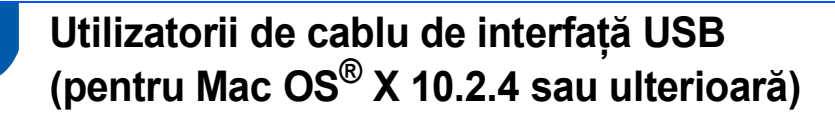

### **Nota**

1

2

*Utilizatorii Mac OS® X 10.2.0 la 10.2.3 actualizaţi la Mac OS® X 10.2.4 sau o versiune ulterioară. (Pentru ultimele informaţii despre Mac OS® X, vizitaţi <http://solutions.brother.com>)*

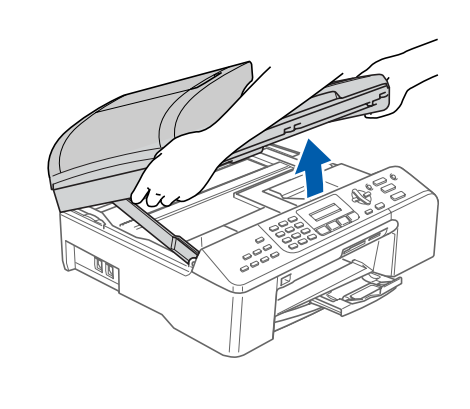

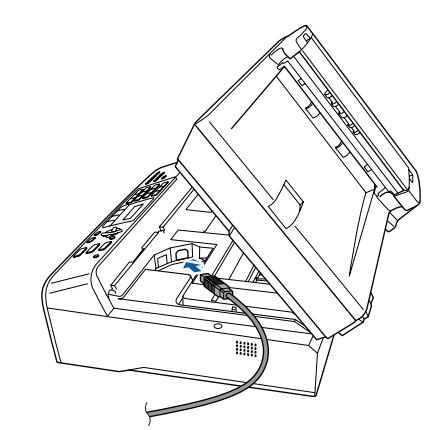

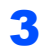

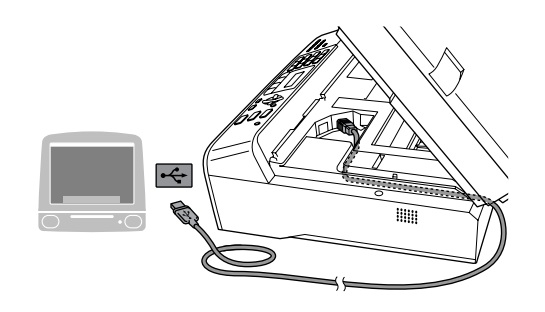

#### **Setare neadecvată**

**Asiguraţi-vă că acest cablu nu împiedică închiderea capacului, în caz contrar se pot produce erori.**

### 4

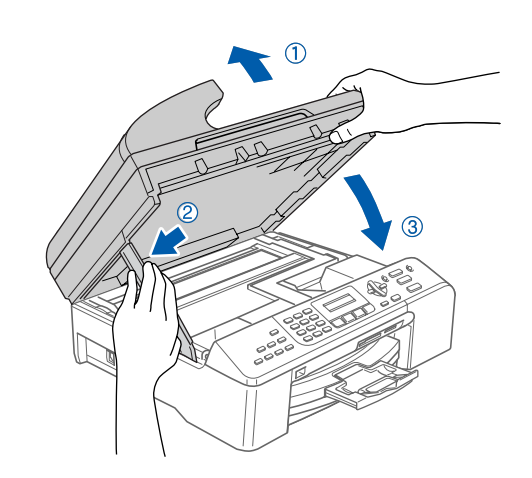

#### **Nota**

*Asiguraţi-vă că aparatul este pornit, conectând cablul de alimentare.*

- 5 Porniti Macintosh<sup>®</sup>-ul.
- 6 Introduceti CD-ROM-ul livrat cu aparatul în unitatea CD-ROM.

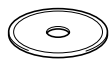

**7** Executati dublu click pe pictograma **Start Here OSX** pentru a instala. Executaţi instrucţiunile de pe ecran.

### **Nota**

*Vă rugăm aşteptaţi câteva secunde pentru ca softul să se instaleze. După instalare executaţi click pe Restart (Repornire) pentru a termina instalarea software-ului.*

- 
- 8 Softul Brother va căuta dispozitivul Brother.
- 9 Când apare acest ecran, executaţi click pe **OK**.

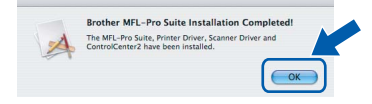

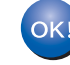

**Pentru utilizatorii Mac OS***®* **X 10.3.x sau versiunile ulterioare: În acest moment, pachetul MFL-Pro Suite, driverele imprimantei Brother şi ControlCenter2 pentru scanerul Brother au fost instalate şi instalarea este completă. Mergeţ[i la pasul](#page-15-0)** 13**.**

**®**

**Macintosh®**

10 Pentru utilizatorii Mac OS*®* X 10.2.4 la 10.2.8: Executaţi click pe **Add (Adăugare)**.

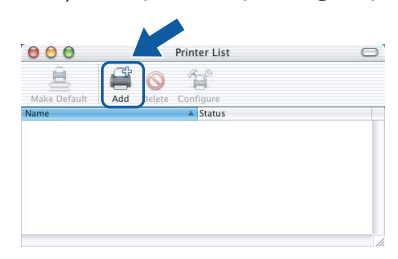

### 11 Alegeţi **USB**.

- 12 Alegeţi **MFC-XXXX** (unde XXXX este numele modelului dumneavoastră) şi executaţi click pe **Add (Adăugare)**.
- <span id="page-15-0"></span>13 Executați click pe

**Print Center (Centrul de tipărire)**, apoi pe **Quit Print Center (Terminare centrul de tipărire)**.

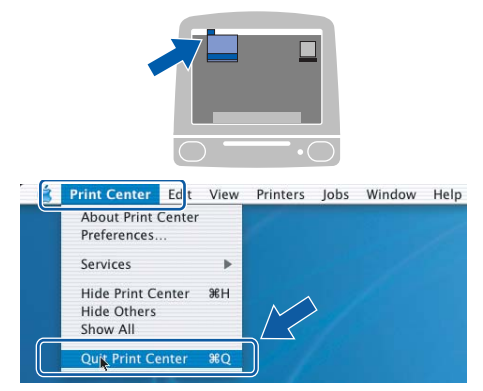

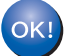

**În acest moment, pachetul MFL-Pro Suite, driverele imprimantei Brother şi ControlCenter2 pentru scanerul Brother au fost instalate şi instalarea este completă.**

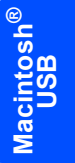

## <span id="page-16-0"></span>**<sup>4</sup> Utilizatorii de cablu de interfaţă de reţea (pentru Mac OS® X 10.2.4 sau ulterioară)**

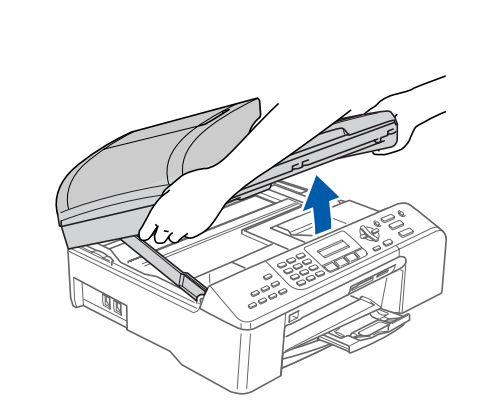

2

1

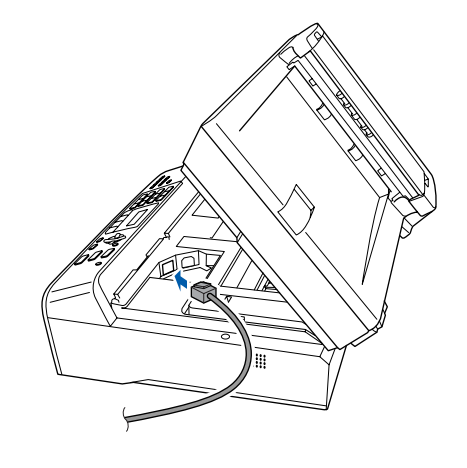

3

**Macintosh**

**Reţea**

**®**

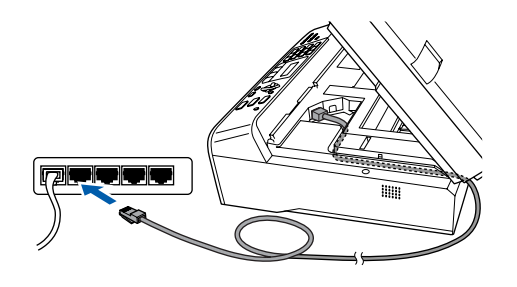

#### **Setare neadecvată**

**Asiguraţi-vă că acest cablu nu împiedică închiderea capacului, în caz contrar se pot produce erori.**

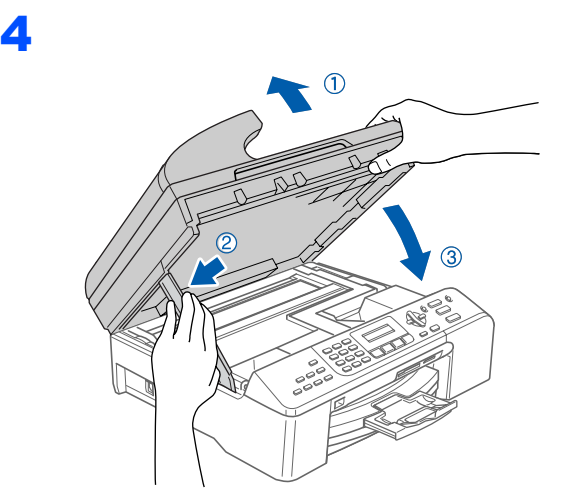

### **Nota**

*Asiguraţi-vă că aparatul este pornit, conectând cablul de alimentare.*

- 5 Porniti Macintosh<sup>®</sup>-ul.
- 6 Introduceți CD-ROM-ul livrat cu aparatul în unitatea CD-ROM.

## $\bigcirc$

**7** Executați dublu click pe pictograma **Start Here OSX** pentru a instala. Urmaţi instrucţiunile de pe ecran. Vă rugăm asteptați câteva secunde pentru ca softul să se instaleze. După instalare executaţi click pe **Restart (Repornire)** termina instalarea software-ului.

8 Softul Brother va căuta dispozitivul Brother.

### **Nota**

- *Dacă echipamentul este configurat pentru reţeaua dumneavoastră, selectaţi echipamentul din listă şi apoi executaţi click pe OK. Fereastra nu va apărea dacă există doar un singur aparat conectat la reţea; în acest caz aparatul va fi selectat automat. Mergeţ[i la pasul](#page-17-0)* 9*.*
- *Când apare acest ecran, executaţi click pe OK.*

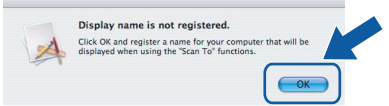

<span id="page-17-4"></span>*• Introduceţi un nume pentru Macintosh®-ul dumneavoastră în câmpul* 

*Display Name (Listează numele), până la 15 caractere şi executaţi click pe OK. [Merge](#page-17-3)ţi la [pasul](#page-17-0)* 9*.*

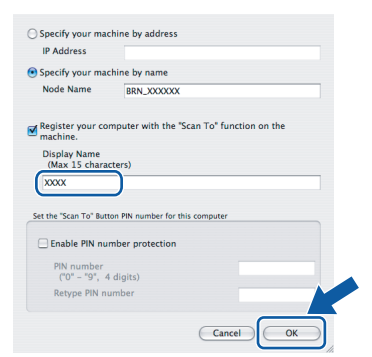

- *Dacă doriţi să folosiţi butonul de scanare pentru a scana reţeaua, trebuie să selectaţi căsuţa Register your computer with the "Scan To" function on the machine. (Înregistraţi-vă calculatorul cu funcţia "Scanează la" a aparatului).*
- *Numele pe care îl veţi introduce va apărea pe displayul LCD al aparatului când apăsaţi butonul Scan (Scanare) şi alegeţi o opţiune de scanare. (Pentru mai multe informaţii consultaţi Scanarea Reţelei din Ghidul Utilizatorului de Software de pe CD-ROM.)*

<span id="page-17-3"></span><span id="page-17-0"></span>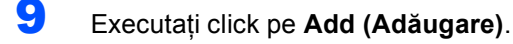

#### **Nota**

*Pentru utilizatorii Mac OS® X 10.4 [merge](#page-17-4)ţi la [pasul](#page-17-1)* 12*.*

10 Pentru utilizatorii Mac OS*®* X 10.2.4 la 10.3.x: Efectuati selectia prezentată în continuare.

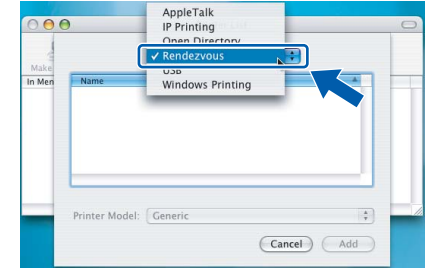

- 11 Alegeţi **MFC-XXXX** (unde XXXX este numele modelului dumneavoastră) şi executaţi click pe **Add (Adăugare)**. Mergeț[i la pasul](#page-17-2) 13.
- <span id="page-17-1"></span>12 Pentru utilizatorii Mac OS*®* X 10.4: Alegeţi **MFC-XXXX** (unde XXXX este numele modelului dumneavoastră) și executați click pe **Add (Adăugare)**.

<span id="page-17-2"></span>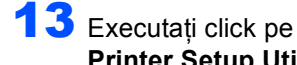

**Printer Setup Utility (Instrument setare imprimare)**, apoi pe **Quit Printer Setup Utility (Terminare instrument configurare imprimantă)**.

#### **Nota**

*Pentru utilizatorii Mac OS® X 10.2 efectuaţi click pe Print Center (Centrul de tipărire), apoi pe Quit Print Center (Terminare centrul de tipărire).*

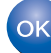

**În acest moment, pachetul MFL-Pro Suite, driverele imprimantei Brother şi ControlCenter2 pentru scanerul Brother au fost instalate şi instalarea este completă.**

#### **Mărci comerciale**

Sigla Brother este marcă înregistrată a companiei Brother Industries, Ltd. Brother este marcă înregistrată a companiei Brother Industries, Ltd.

Multi-Function Link este marcă înregistrată a Corporației Brother International.

Windows şi Microsoft sunt mărci înregistrate ale Microsoft în S.U.A. şi în alte ţări.

Macintosh şi True Type sunt mărci înregistrate ale Apple Computer, Inc.

PaperPort este marca înregistrată a ScanSoft, Inc.

Presto! PageManager este marcă înregistrată a NewSoft Technology Corporation.

PictBridge este o marcă comercială.

Fiecare companie care are un software menţionat în acest manual are o Convenţie de Licenţă Software specifică programelor sale brevetate.

**Toate celelalte mărci şi nume de produse menţionate în acest manual sunt mărci comerciale înregistrate ale companiilor respective.**

#### **Compilare şi publicare**

Acest manual, care acoperă cele mai recente descrieri şi specificaţii ale produselor, a fost compilat şi publicat sub supravegherea companiei Brother Industries Ltd.

Continutul acestui manual precum și specificațiile produselor se pot modifica fără o notificare prealabilă.

Compania Brother își rezervă dreptul de a efectua modificări, fără notificare prealabilă, ale specificatiilor și materialelor continute în acest document și nu poate fi făcută răspunzătoare pentru nici un fel de daune (inclusiv indirecte) cauzate de încrederea în materialele prezentate, inclusiv, dar fără a se limita la, erorile tipografice şi alte erori aferente procesului de publicare.

Acest produs este destinat utilizării într-un mediu profesional.

#### **Drepturile de licenţă şi autor**

©2006 Brother Industries Ltd. Acest produs include programe software dezvoltate de către următoarele companii. ©1998-2006 TROY Group, Inc. ©1983-2006 PACIFIC SOFTWORKS INC.

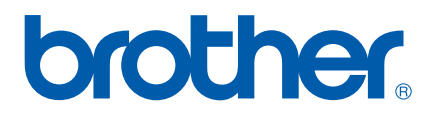

ROM